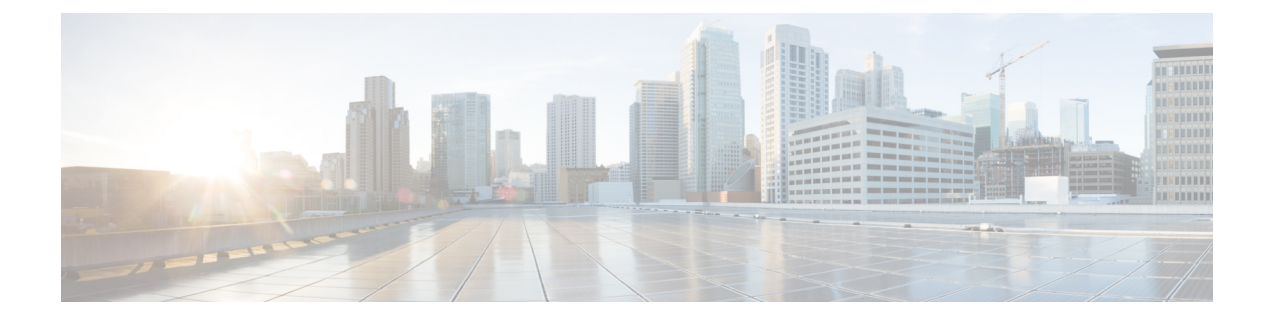

# **Compute Cartridge Hardware Management**

- Compute [Cartridges,](#page-0-0) page 1
- [Removing](#page-0-1) a Cartridge, page 1
- [Acknowledging](#page-1-0) a Cartridge Slot in a Chassis, page 2

# <span id="page-0-0"></span>**Compute Cartridges**

Compute cartridges consist of up to two Cisco UCS modular servers. Each individual server is independently manageable through its own CIMC instance, and hasits own memory and CPU. The cartridge does not contain any I/O adapters or local storage within it.

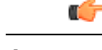

**Important** Cisco UCS Manager Release 3.1(2) and later releases do not support Cisco UCS M-Series Servers.

## <span id="page-0-1"></span>**Removing a Cartridge**

Physically remove the cartridge from its chassis before performing the following procedure.

#### **Procedure**

- **Step 1** In the **Navigation** pane, click **Equipment**. **Step 2** Expand **Equipment** > **Chassis** > **Chassis** *Number* > **Cartridges Step 3** Choose the cartridge that you want to remove from the configuration database.
- **Step 4** In the **Work** pane, click the **General** tab.
- **Step 5** In the **Actions** area, click **Remove Cartridge**, then click **OK**. Cisco UCS Manager removes all data about the cartridge from its configuration database. The cartridge slot is now available for you to insert new cartridge hardware.

## <span id="page-1-0"></span>**Acknowledging a Cartridge Slot in a Chassis**

When a cartridge is replaced by another cartridge or relocated to a new slot in the same chassis or a different chassis, it goes into the mismatch state and the **Re-acknowledge Slot** action becomes available. Perform the following steps to re-acknowledge the cartridge slot if the cartridge slot is in the mismatch state.

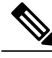

When you swap two cartridges, acknowledging one of the cartridges automatically resolves the slot status of both slots. **Note**

#### **Procedure**

- **Step 1** In the **Navigation** pane, click **Equipment**.
- **Step 2** Expand **Equipment** > **Chassis** > **Chassis** *Number* > **Cartridges**
- **Step 3** Choose the cartridge that you want to re-acknowledge.
- **Step 4** In the **Work** pane, click the **General** tab.
- **Step 5** In the **Actions** area, click **Re-acknowledge Slot**, then click **OK**.